## **PowerSchool Parent Portal: Log in to Existing Account**

Go to the River Forest Public School Parent Portal page, <u>d90.powerschool.com/public</u>
\*Note: If you do not have a PowerSchool account, please refer to the <u>PowerSchool Parent Portal: New Account Instructions</u> document on the Student Registration page of the District90.org website.

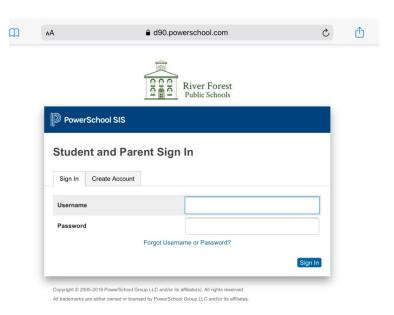

2. Type in your username and password.

\*Note: If you have forgotten your username or password, please click on the Forgot Username or Password? link.

3. Click the Sign In button.

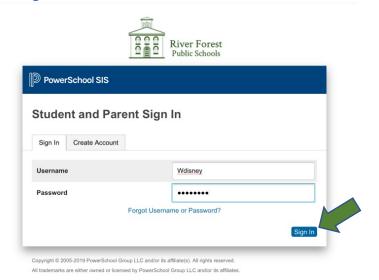

4. Once logged in, you will see the Grades and Attendance page for your student(s).

5. Scroll down to the bottom to view your student's attendance.

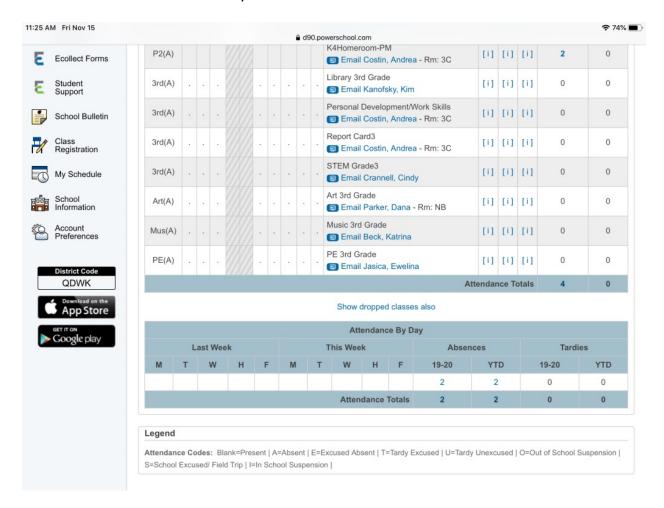

5. Click on the Attendance History link in the left navigation bar to see a detailed account of your student(s) attendance.

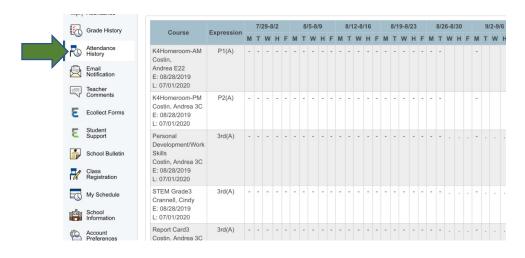

6. To view attendance information for another student, click their name in the blue header bar across the top of the screen.

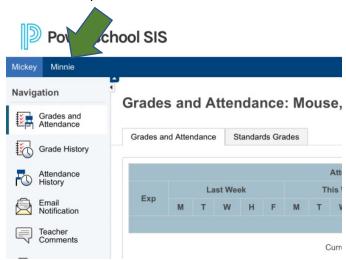

7. When finished, click the Sign Out button in the top right of the screen.

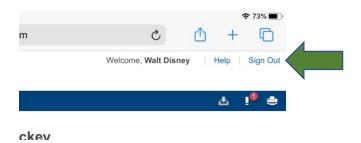